# **GIGABYTE**<sup>™</sup>

## **BIOS UPDATE**

Intel Pentium Silver/Celeron Platform (BLPD/BLCE - 5005/4105/4000 Series)

User Guide

Rev. 1.0

#### Copyright

© 2021 GIGA-BYTE TECHNOLOGY CO., LTD. All rights reserved.

The trademarks mentioned in this manual are legally registered to their respective owners.

#### **Disclaimer**

Information in this manual is protected by copyright laws and is the property of GIGABYTE. Changes to the specifications and features in this manual may be made by GIGABYTE without prior notice. No part of this manual may be reproduced, copied, translated, transmitted, or published in any form or by any means without GIGABYTE's prior written permission.

#### **Documentation Classifications**

In order to assist in the use of this product, GIGABYTE provides the following types of documentation:

- User Manual: detailed information & steps about the installation, configuration and use of this
  product (e.g. motherboard, server barebones), covering hardware and BIOS.
- User Guide: detailed information about the installation & use of an add-on hardware or software component (e.g. BMC firmware, rail-kit) compatible with this product.
- Quick Installation Guide: a short guide with visual diagrams that you can reference easily for installation purposes of this product (e.g. motherboard, server barebones).

Please see the support section of the online product page to check the current availability of these documents

#### **For More Information**

For related product specifications, the latest firmware and software, and other information please visit our website at http://www.gigabyte.com

For GIGABYTE distributors and resellers, additional sales & marketing materials are available from our reseller portal: http://reseller.b2b.gigabyte.com

For further technical assistance, please contact your GIGABYTE representative or visit https://esupport.gigabyte.com/ to create a new support ticket

For any general sales or marketing enquiries, you may also message GIGABYTE server directly by email: server.grp@gigabyte.com

## **Table of Contents**

| This page intentionally left blank |
|------------------------------------|
|                                    |
|                                    |
|                                    |
|                                    |
|                                    |
|                                    |
|                                    |
|                                    |
|                                    |
|                                    |
|                                    |
|                                    |
|                                    |
|                                    |
|                                    |
|                                    |
|                                    |
|                                    |

### Chapter 1 BIOS Update

#### **UEFI Shell**

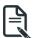

- Follow these instructions to update BIOS:
- 1. Go to the Gigabyte website (https://www.gigabyte.com/us/Mini-PcBarebone) and key in the model name in search bar to access the product page.

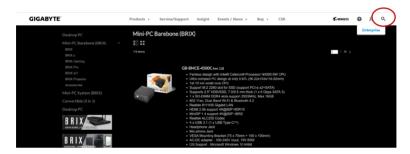

2. Go to "Support" page and look for the latest BIOS file. Click "Download".

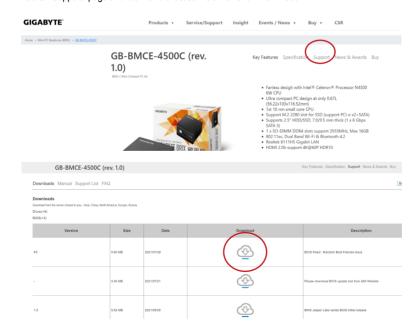

- 3. Download BIOS update tool from AMI website.
- 4. Copy "AfuEfix64.efi" into BIOS folder.

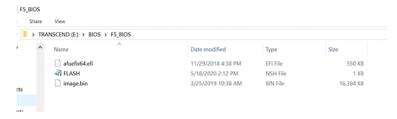

Power on BRIX and press "DEL" to enter BIOS setting page. Then change Boot Option #1 to "USB Flash device".

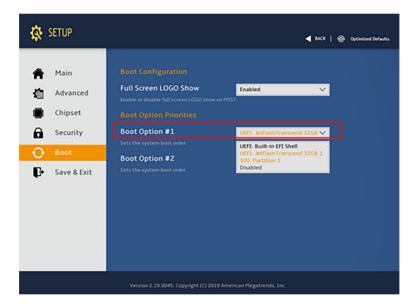

6. Press "Save Changes and Reset" to save configuration and exit. Select "Yes".

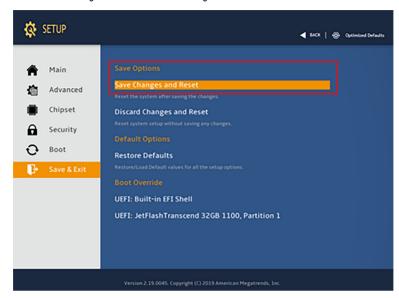

7. All the devices will be displayed on the Screen, then Type "fs0" to select "USB drive".

```
EFI Shell version 2.60 [5.12]
Current running mode 1.1.2
Device mapping table
fs0 :Removable HardDisk - Alies hdiobob bik0
PciRoot(0x0)/Pci(0x1c,0x0)/Pci(0x0,0x0)/USB(0x1,0x0)/HD(1,MBR,0x14036
94F,0x800,0x3A4CB00)
bik0 :Removable HardDisk - Alies hdiobob fs0
PciRoot(0x0)/Pci(0x1c,0x0)/Pci(0x0,0x0)/USB(0x1,0x0)/HD(1,MBR,0x14036
94F,0x800,0x3A4CB00)
bik1 :Removable BlockDevice - Alies (null)
PciRoot(0x0)/Pci(0x1c,0x0)/Pci(0x0,0x0)/USB(0x1,0x0)
Press ESC in 5 seconds to skip startup.nsh, any other key to continue.
fs0:\> _
```

8. Enter the BIOS folder and type "flash.nsh" to update the BIOS.

After few minutes, you will see following screen during the update.

```
AMI Firmware Update Utility v5.12.03.2074
                        APL FaultTolerance Mode
      Copyright (c) 1985-2019, American Megatrends International LLC.
All rights reserved. Subject to AMI licensing agreement.
Reading flash ..... Done
- System Secure Flash .... Enabled
- FFS Checksums ..... Pass
Check RomLayout Pass
Loading File To Verify Hemory Done
Fault Tolerance Flash Support Enable.
Fault Tolerant Backup done
Erasing Ap1Ft Block ..... Done
Updating Ap1Ft Block ..... Done
Verifying AplFt Block ..... Done
Erasing Main Block ..... Done
Updating Main Block ..... Done
Verifying Main Block ..... Done
Erasing NVRAM Block ..... Done
Updating NVRAM Block ..... Done
Verifying NVRAH Block ...... Done
Erasing RomHole Block ..... Done
Updating RomHole Block ..... Done
Verifying RomHole Block ..... Done
```

10. Reboot the BRIX and you will see the latest BIOS version on the screen.

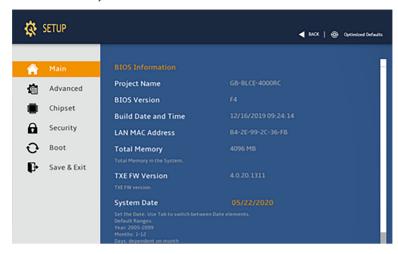

#### Windows

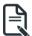

- Follow these instructions to update BIOS:
- 1. Go to the Gigabyte website (https://www.gigabyte.com/us/Mini-PcBarebone) and key in the model name in search bar to access the product page.

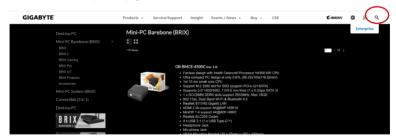

2. Go to "Support" page and look for the latest BIOS file. Click "Download".

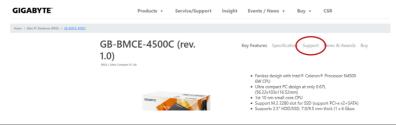

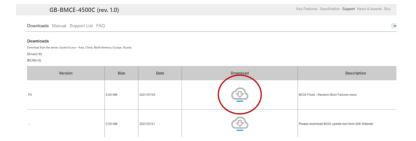

- 3. Download BIOS update tool from AMI website.
- 4. Copy BIOS image.bin file to AMI flash tool folder.

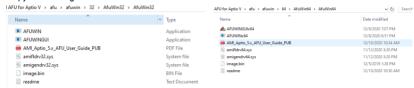

Boot to Windows and enter "cmd" mode.

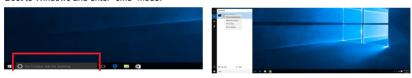

Enter BIOS Package folder

```
ES Command Prompt

D:\BIOS\MCMLKAB\F4_BIOS\F4_BIOS\dir/w
Volume In drive O is TRANSCENO
Volume Serial Number is DEF-BFEB

Directory of D:\BIOS\MCMLKAB\F4_BIOS\F4_BIOS

[-] [..] image.bin flash.bat amifldrv64.sys afuwinx64.exe
4 File(s) 17,417,488 bytes
2 Dir(s) 23,744,788,688 bytes free

D:\BIOS\MCMLKAB\F4_BIOS\F4_BIOS\F1ash.bat
```

7. Run "Flash.bat" to update BIOS.

```
AMI Firmware Update Utility v5.11.86.1854

API Faultolerance Node
Copyright (C)2018 American Megatrends Inc. All Rights Reserved.

Reading Flash enabled, recalculate ROM size with signature... Enable.

- FFS checksus... v6.
Loading Capsule to secure memory buffer ... done
- Fault Tolerance Flash Support Enable.
- Fault Tolerant Backup... done
Lydating Aplft Block ... done
Updating Aplft Block ... done
Verifying Aplft Block ... done
Frasing Main Block ... done
Verifying Main Block ... done
Verifying Main Block ... done
Verifying Main Block ... done
Verifying Main Block ... done
Verifying Main Block ... done
Verifying Main Block ... done
Verifying Main Block ... done
Verifying Main Block ... done
Updating MayNAM Block ... done
Verifying Main Block ... done
Verifying Main Block ... done
Verifying Main Block ... done
Verifying Main Block ... done
Verifying Main Block ... done
Verifying Main Block ... done
Verifying Mannelote Block ... done
Verifying Romeiole Block ... done
Verifying Romeiole Block ... done
Verifying Romeiole Block ... done
```

8. Restart the BRIX and press "DEL" to enter the BIOS page then you'll find the BIOS version has been updated accordingly.

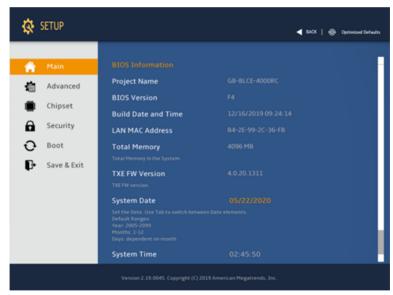

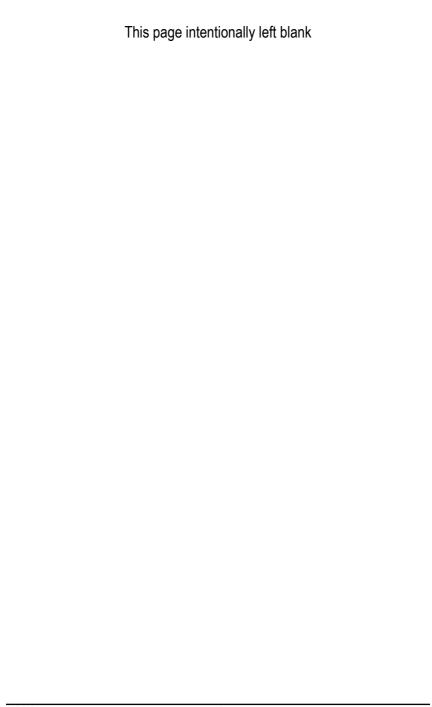